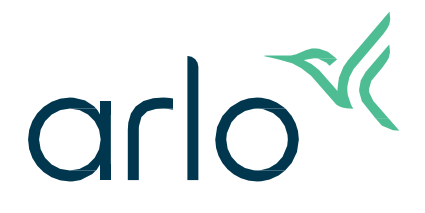

# Telecamera da esterno Essential 2ª generazione

# Manuale utente

- Telecamera da esterno Essential
- Telecamera da esterno Essential XL

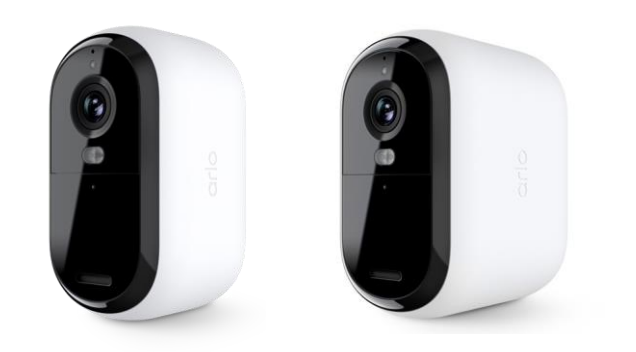

# Sommario

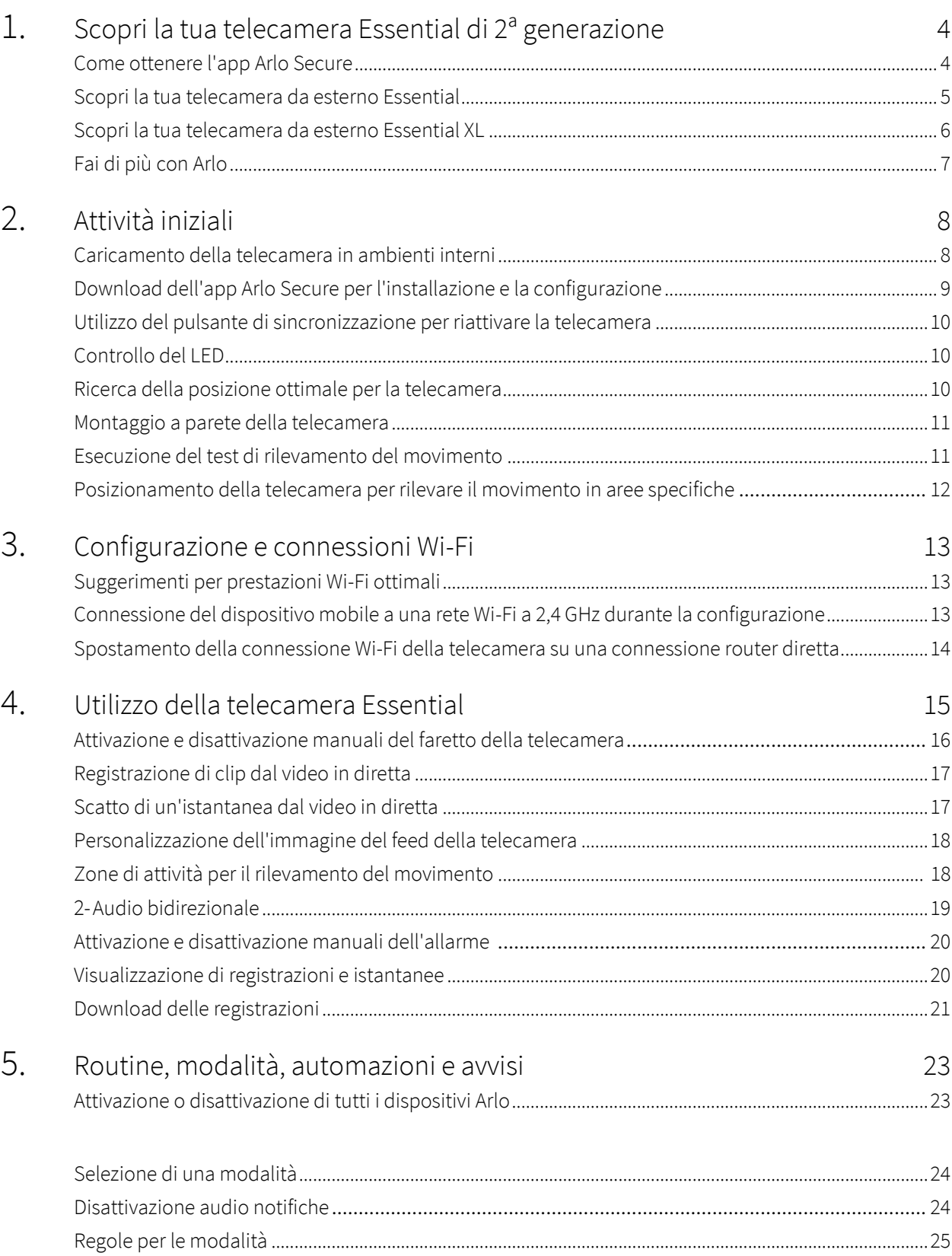

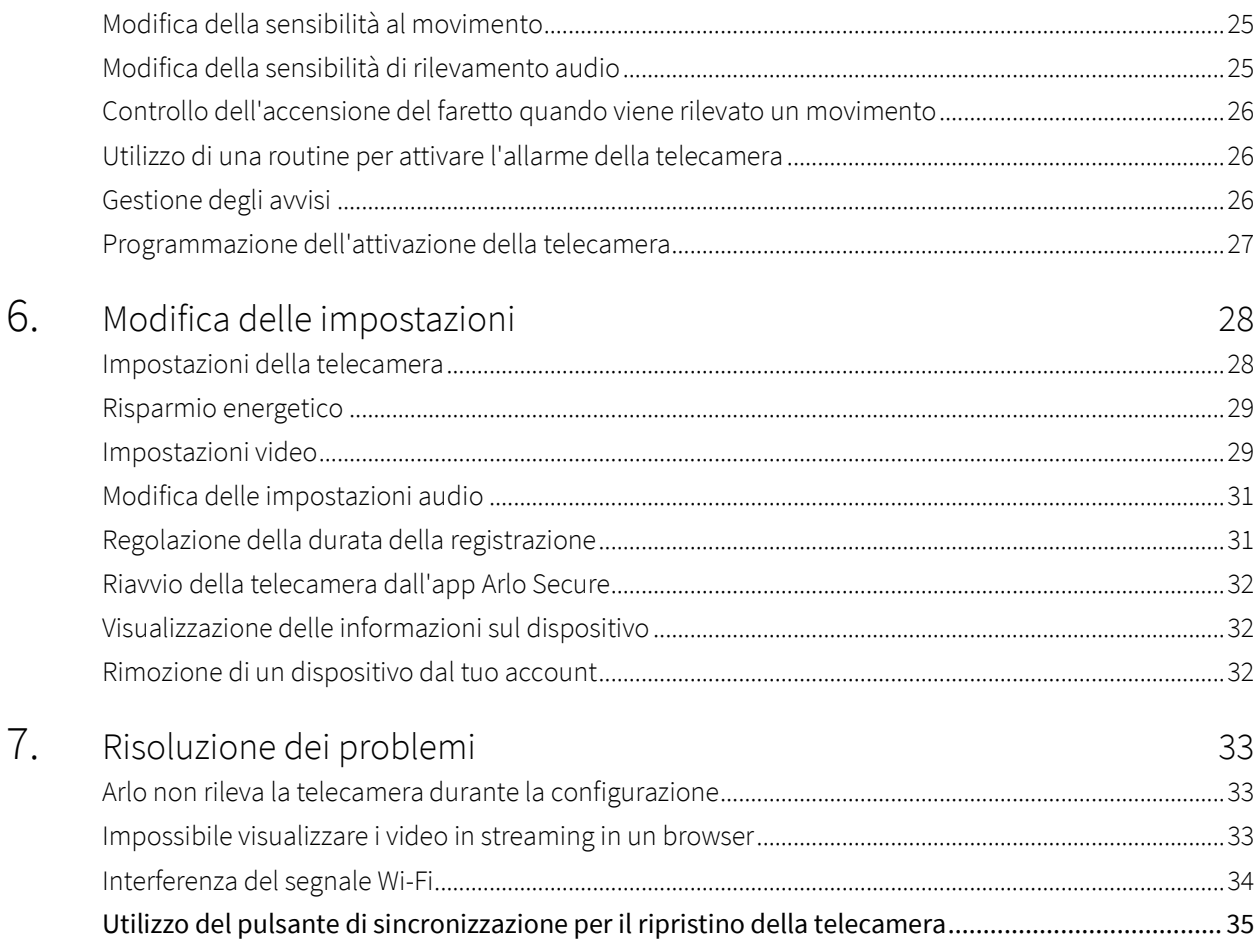

# <span id="page-3-0"></span>1. Scopri la tua telecamera Essential 2ª generazione

Sono disponibili quattro telecamere Arlo Essential per esterni (2ª generazione):

- **• Telecamera per esterni Essential 2K (VMC3050)**
- **• Telecamera per esterni Essential XL 2K (VMC3052)**
- **• Telecamera per esterni Essential HD (VMC2050)**
- **• Telecamera per esterni Essential XL HD (VMC2052)**

## Come ottenere l'app Arlo Secure

Scarica l'app Arlo Secure. L'app Arlo Secure ti consente di creare un account Arlo nel cloud e di configurare e gestire tutti i tuoi dispositivi Arlo. Puoi cercarla nell'app store del tuo telefono o scansionare il codice QR qui sotto per scaricare o aggiornare la tua app Arlo Secure.

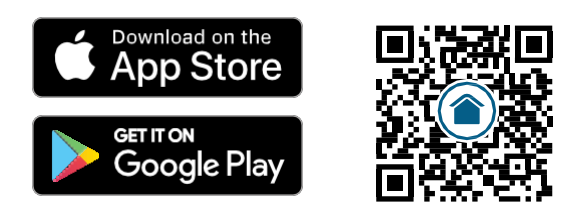

**Nota:** se hai già l'app Arlo Secure, assicurati di utilizzare la versione più recente. Per scoprire se è disponibile un aggiornamento, accedi all'App Store e cerca Arlo Secure.

## <span id="page-4-0"></span>Scopri la tua telecamera per esterni Essential

La telecamera include una batteria integrata non rimovibile.

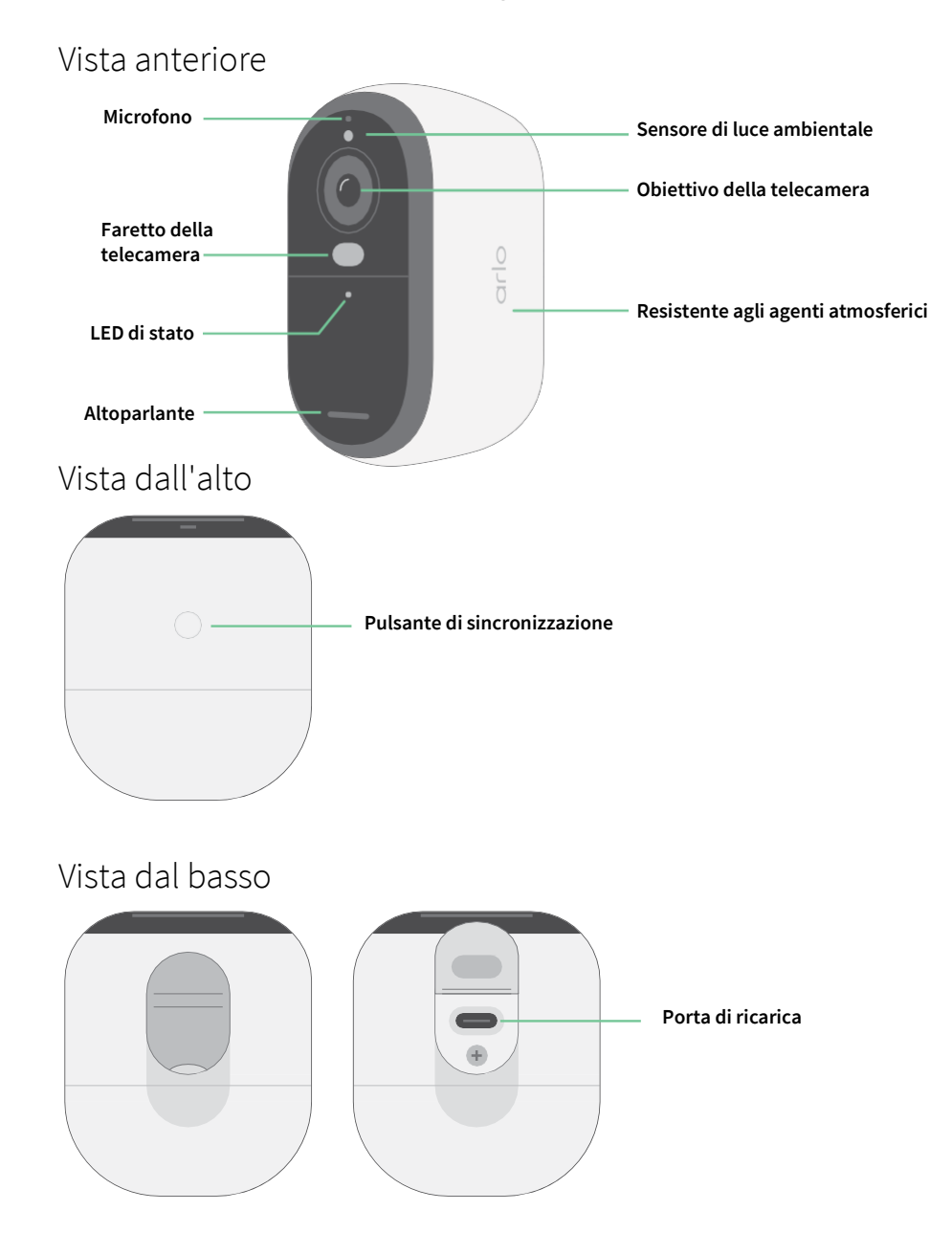

## <span id="page-5-0"></span>Scopri la tua telecamera per esterni Essential XL

La telecamera include una batteria integrata non rimovibile.

#### Vista anteriore

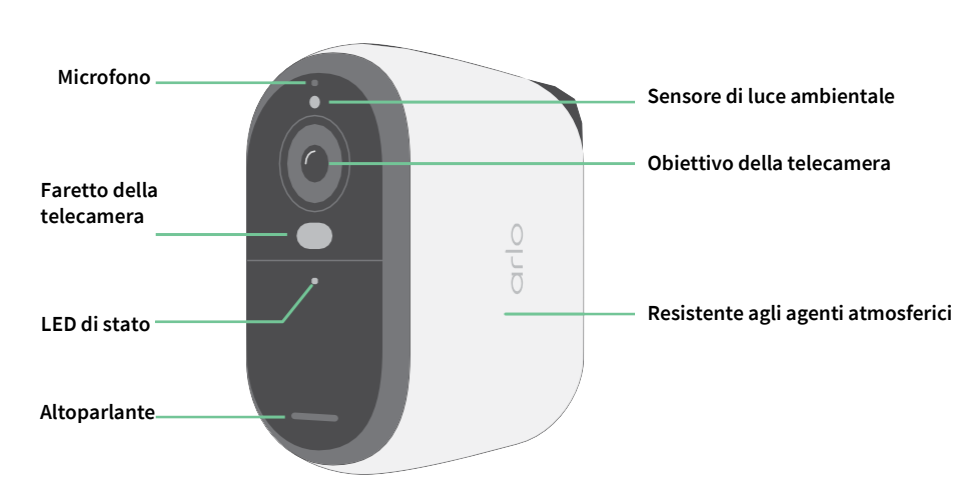

### Vista dall'alto

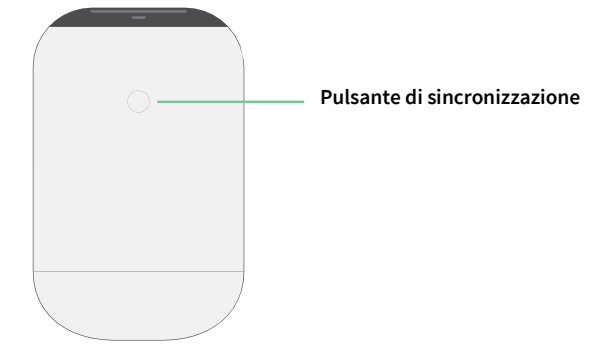

#### Vista dal basso

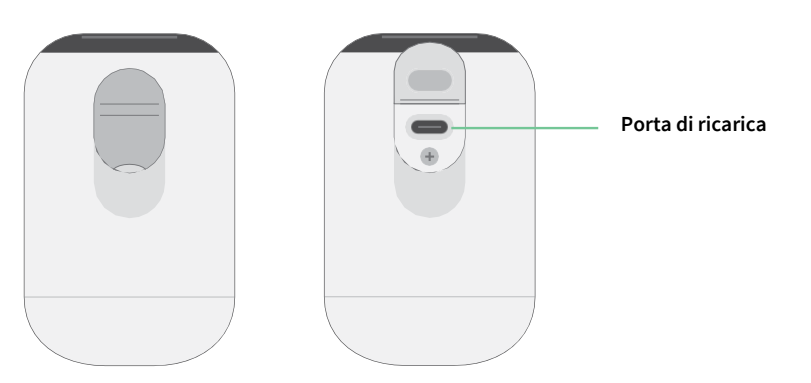

#### <span id="page-6-0"></span>Caratteristiche

- **Cattura dettagli nitidi in piena alta definizione**. Registra video in 2K o HD con la massima nitidezza.
- **Progettata per resistere a calore, freddo, pioggia o sole**. La telecamera può essere utilizzata in ambienti interni o esterni.
- **Ricevi avvisi non appena viene rilevato un movimento**. Le notifiche vengono inviate direttamente al telefono.
- **Osserva i visitatori di notte**. Tutti i modelli di telecamera sono dotati di visione notturna a infrarossi. Includono un faretto integrato che consente la visione notturna a colori.
- **Comunicazione chiara con i visitatori**. Tocca un pulsante nell'app per attivare l'audio bidirezionale.
- **Ricarica semplice della telecamera**. Collega il cavo di alimentazione in dotazione alla telecamera.
- **Utilizzo dell'allarme integrato in caso di ospiti indesiderati**. L'allarme può essere attivato da remoto o automaticamente durante un evento.
- **Campo visivo più ampio per controllare aree più estese**. L'angolo visivo a 130° consente di avere una visione più ampia.
- **La sicurezza nel palmo della tua mano**. Guarda i video in diretta streaming o registrati dal tuo smartphone o tablet utilizzando l'app Arlo.
- **Maggiore prontezza**. Ricevi notifiche quando la tua telecamera rileva persone, pacchi, veicoli o animali con Arlo Secure<sup>1</sup>.

## Fai di più con Arlo

Puoi aggiungere queste opzioni vendute separatamente:

- **Aggiungi telecamere e dispositivi Arlo aggiuntivi**. Copri più aree all'interno e intorno alla casa grazie all'aggiunta di videocamere, sistemi di sicurezza domestica, citofono, luci di sicurezza e altro ancora.
- **Aggiorna il tuo abbonamento Arlo**. Per ulteriori informazioni, consulta la sezione *[Quali sono i piani](https://kb.arlo.com/88/What-are-the-available-Arlo-subscription-plans-and-how-much-cloud-recording-is-available)  [di abbonamento Arlo disponibili](https://kb.arlo.com/88/What-are-the-available-Arlo-subscription-plans-and-how-much-cloud-recording-is-available) [e quanto spazio di archiviazione su cloud è disponibile?](https://www.arlo.com/it_it/serviceplans)*

<sup>1</sup> Il servizio Arlo Secure non è disponibile in alcuni paesi. Per maggiori informazioni, visita la pagina *[www.arlo.com/ArloSecure](https://www.arlo.com/it_it/serviceplans)* per i dettagli.

# <span id="page-7-0"></span>2. Attività iniziali

### Caricamento della telecamera in ambienti interni

Nella confezione della telecamera è incluso un cavo di ricarica USB-C. Questo cavo è destinato esclusivamente all'uso per interni. La telecamera include una batteria integrata che non può essere rimossa. La telecamera viene fornita con la batteria parzialmente carica.

Per caricare la telecamera:

1. Apri il coperchio della porta di ricarica USB-C della telecamera.

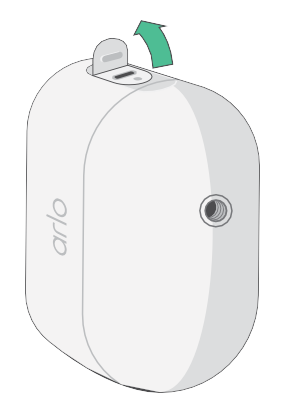

2. Collega il cavo di ricarica USB-C alla telecamera.

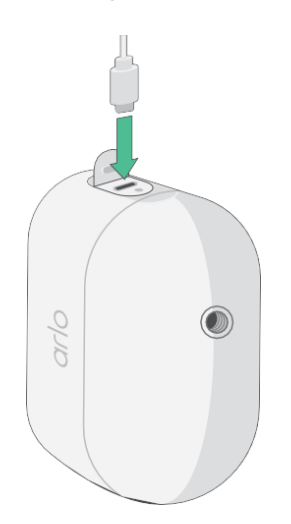

<span id="page-8-0"></span>3. Collega l'altra estremità del cavo di ricarica a una sorgente di ricarica USB, ad esempio una porta di ricarica USB o un adattatore di alimentazione CA.

La batteria si carica automaticamente. Il LED di colore blu della telecamera smette di lampeggiare quando la telecamera è completamente carica.

### Download dell'app Arlo Secure per l'installazione e la configurazione

L'app Arlo Secure gratuita ti aiuta a completare la configurazione e ti guida durante il processo di installazione.

Apri l'app Arlo Secure e connettiti alla tua rete Wi-Fi. Se non hai l'app, puoi scaricarla e creare il tuo account Arlo.

Una volta configurato l'account Arlo, puoi accedervi dall'app Arlo Secure su uno smartphone o tablet o da un computer utilizzando un browser web. Se utilizzi un computer, digita *https://my.arlo.com/#/login* nella barra degli indirizzi del browser.

#### Registrazione della telecamera con l'app Arlo Secure

- 1. Assicurati che il telefono sia connesso alla tua rete Wi-Fi e che il Bluetooth del telefono sia attivato.
- 2. Apri l'app Arlo Secure.
- 3. Seleziona Dispositivo dalla barra inferiore dell'app, tocca l'icona **Più** nell'angolo in alto a destra, seleziona **Telecamere, Serie Essential, Telecamere Essential 2ª generazione**.
- 4. Premi il pulsante di sincronizzazione della telecamera per tre secondi. Quando la telecamera è pronta per la connessione, il LED lampeggia di colore blu.
- 5. L'app Arlo Secure ti richiederà quindi di collegare la telecamera.
- 6. Seleziona una rete Wi-Fi a 2,4 GHz.
- 7. Inserisci la password Wi-Fi e attendi che venga verificata.
- 8. Inserisci un nome per la telecamera e seleziona **Continua**.
- 9. La telecamera verificherà la presenza di eventuali aggiornamenti del firmware.
- 10. L'app Arlo Secure ti guiderà quindi nelle fasi di posizionamento e montaggio della telecamera.

La telecamera è ora registrata con successo!

## <span id="page-9-0"></span>Utilizzo del pulsante di sincronizzazione per riattivare le telecamera

Il pulsante nella parte superiore della telecamera è il pulsante di sincronizzazione. Puoi utilizzare il pulsante di **sincronizzazione** per diversi scopi, a seconda che la telecamera sia spenta o in modalità di funzionamento normale.

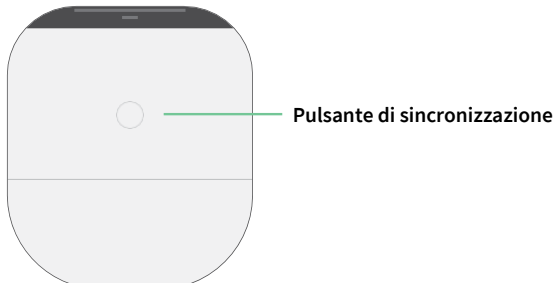

Quando estrai la telecamera dalla confezione, questa è spenta per ridurre l'utilizzo della batteria prima dell'installazione. Ti consigliamo di seguire le istruzioni nell'app Arlo Secure per riattivare e installare la telecamera. Quando la telecamera è spenta, premendo il pulsante di **sincronizzazione** esegui le seguenti operazioni:

- **Pulsante di sincronizzazione premuto per tre secondi.** La telecamera si riattiva e il LED lampeggia di colore blu per due minuti. Segui le istruzioni nell'app Arlo Secure per aggiungere la telecamera al tuo account Arlo.
- **Pressione rapida.** Nessuna modifica. La telecamera rimane spenta.

Se il LED non lampeggia, indipendentemente dalla durata della pressione del pulsante di **sincronizzazione**, è probabile che la carica della batteria della telecamera sia pari allo 0%. Ricarica la telecamera e prova a premere nuovamente il pulsante di **sincronizzazione**.

## <span id="page-9-1"></span>Controllo del LED

Il LED sulla telecamera è illuminato quando la telecamera è accesa. Il LED cambia colore e lampeggia a seconda del livello di carica della telecamera e per indicare lo stato di attività, come l'associazione della telecamera e l'aggiornamento del firmware della telecamera.

- **Blu lampeggiante lenta**. La telecamera è in fase di associazione a una rete Wi-Fi.
- **Blu lampeggiante veloce**. La telecamera è stata associata e connessa alla rete Wi-Fi.
- **Giallo ambra lampeggiante**. La telecamera è fuori portata, si è verificato un errore di connessione durante l'associazione o la carica della batteria della telecamera è bassa (15% o meno).
- **Blu e giallo ambra alternati**. Aggiornamento del firmware in corso.

## Ricerca della posizione ottimale per la telecamera

Per la telecamera, seleziona una posizione da cui sia possibile sfruttare completamente l'ampio campo visivo. Per un'esperienza ottimale, scegli una posizione con un segnale Wi-Fi potente. Puoi controllare la potenza del segnale Wi-Fi nell'app Arlo Secure. Per maggiori informazioni sulle connessioni Wi-Fi, consulta il capitolo *[3](#page-12-0) [Configurazione e connessioni Wi-Fi](#page-12-0)* a pagina 13.

## <span id="page-10-0"></span>Montaggio a parete della telecamera

La telecamera viene fornita con un supporto, una piastra a parete e un kit di viti.

Per il montaggio, il supporto deve essere già fissato sulla telecamera. Con la freccia rivolta verso l'alto, infila la telecamera sul supporto a parete.

1. Posiziona il supporto e fissalo con le viti.

Se la telecamera viene montata su una parete in cartongesso, utilizza tasselli specifici per cartongesso.

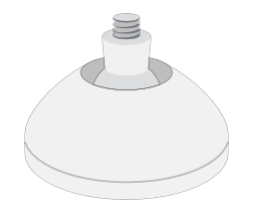

2. Fissa la telecamera al supporto utilizzando un cacciavite a croce. Avvita la vite nel supporto della telecamera con la freccia del supporto rivolta verso l'alto, come nell'immagine seguente.

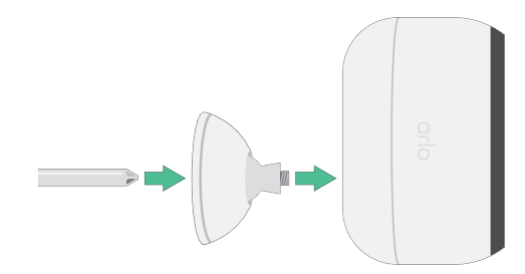

**Nota:** la telecamera per esterni Essential ha un foro di montaggio situato sul retro, vicino alla porta di ricarica.

3. Inclina e ruota per regolare l'angolazione della telecamera.

### Esecuzione del test di rilevamento del movimento

Puoi utilizzare il test di rilevamento del movimento per trovare l'impostazione di sensibilità al movimento adatta alla

tua telecamera.

- 1. Apri l'app Arlo Secure.
- 2. Tocca **Dispositivi** e seleziona la telecamera.
- 3. Tocca l'icona **Impostazioni dispositivo** all'angolo in alto a destra dello schermo.
- 4. Tocca **Impostazioni modalità predefinite** > **Test di rilevamento del movimento**.
- <span id="page-11-0"></span>5. Muoviti davanti alla telecamera. Durante questo test, il LED lampeggia di colore giallo ambra quando viene rilevato un movimento.
- 6. Sposta il cursore per regolare il livello di sensibilità al movimento in base alle necessità. Questa impostazione di sensibilità al movimento viene utilizzata durante il test di rilevamento del movimento. Non viene applicata automaticamente alle regole della telecamera utilizzate dalle modalità per attivarla. Quando sei soddisfatto di un particolare livello di sensibilità al movimento nel test, annota l'impostazione in modo da poterla aggiungere alle regole.
- 7. Modifica la regola della telecamera per immettere il livello di sensibilità al movimento che desideri utilizzare.

# Posizionamento della telecamera per rilevare il movimento in aree specifiche

Puoi montare e puntare la telecamera in diversi modi per ottimizzare la capacità della stessa di rilevare il movimento in aree specifiche. I due terzi inferiori del campo visivo della telecamera sono la parte dell'immagine sensibile al movimento. Punta la telecamera in modo che qualsiasi movimento che desideri rilevare venga visualizzato all'interno di questa parte dell'immagine.

Se desideri monitorare il movimento più vicino alla telecamera, ad esempio i visitatori alla porta d'ingresso, monta la telecamera ad almeno 1,9 metri di altezza, e puntala in modo che i visitatori vengano visualizzati nei due terzi inferiori dell'immagine. Questo angolo funziona bene per evitare avvisi di movimento per il movimento nel terzo superiore dell'immagine, come i veicoli in marcia.

Per monitorare il movimento che si verifica più lontano, ad esempio i bambini che giocano su un prato, punta la telecamera più in alto per inquadrare l'area entro i dei due terzi inferiori dell'immagine.

È meglio posizionare la telecamera in modo che il movimento si sposti da un lato all'altro attraverso il campo visivo, e non che si avvicini o allontani direttamente dalla telecamera. Inoltre, anche se la telecamera è in grado di rilevare il movimento fino a una distanza di 7 metri, l'area migliore per il rilevamento del movimento è compresa tra 1,5 e 6 metri dalla posizione della telecamera.

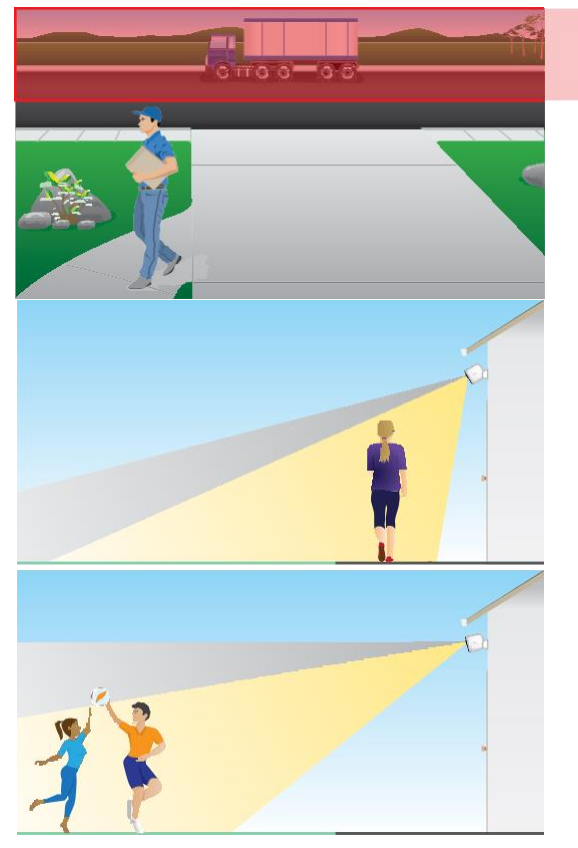

# <span id="page-12-0"></span>3. Configurazione e connessioni Wi-Fi

Nelle fasi di installazione e configurazione della telecamera, l'app Arlo Secure può guidarti durante il processo di connessione della telecamera alla rete Wi-Fi a 2,4 GHz del router.

### <span id="page-12-2"></span>Suggerimenti per prestazioni Wi-Fi ottimali

La distanza tra i dispositivi Wi-Fi può influire sul segnale Wi-Fi:

- **Distanza massima consigliata**. Consigliamo di posizionare la telecamera entro 90 metri dal router Wi-Fi. Il raggio d'azione massimo di 90 metri viene ridotto da ogni parete, soffitto o altra significativa ostruzione tra la telecamera e il router.
- **Distanza minima consigliata**. Per ridurre le interferenze Wi-Fi, prevedi almeno 2 metri di distanza tra la telecamera che stai installando e qualsiasi altra telecamera Arlo già installata.

I materiali indicati di seguito possono ridurre la potenza del segnale Wi-Fi se si trovano tra dispositivi Wi-Fi:

- Pareti e soffitti insolitamente spessi
- **Mattoni**
- **Cemento**
- Pietra
- Ceramica
- Vetro, in particolare specchi
- **Metallo**
- <span id="page-12-1"></span>• Grandi quantità di acqua, come l'acqua contenuta in un acquario o in uno scaldabagno

### Connessione del dispositivo mobile a una rete Wi-Fi a 2,4 GHz durante la configurazione

Ricerca del nome e della password della rete Wi-Fi a 2,4 GHz

Se non sei sicuro di come trovare la rete Wi-Fi a 2,4 GHz:

<span id="page-13-0"></span>• Controlla l'etichetta del router Wi-Fi.

Molti router hanno un'etichetta che riporta il nome della rete Wi-Fi, chiamata anche SSID. Il nome della rete a 2,4 GHz potrebbe avere un 2, 2,4 o 2G alla fine. Il nome della rete a 5 GHz potrebbe avere un 5 o 5G alla fine. Se hai modificato le impostazioni Wi-Fi, controlla il luogo in cui hai salvato le impostazioni personalizzate.

- Se il nome della rete Wi-Fi o l'SSID non indica se si tratta di 2,4 GHz o 5 GHz, rivolgiti al provider di servizi Internet (ISP) o alla persona che ha configurato il router Wi-Fi.
- Se disponi di una rete Wi-Fi mesh, utilizza un solo nome di rete Wi-Fi per entrambe le bande Wi-Fi. La telecamera rileva e si connette alla banda Wi-Fi a 2,4 GHz. Se il telefono è connesso alla stessa rete mesh, Arlo è in grado di rilevare la telecamera.

### Spostamento della connessione Wi-Fi della telecamera su una connessione router diretta

Puoi modificare la connessione Wi-Fi della telecamera alla rete Wi-Fi a 2,4 GHz del router.

Per spostare la connessione Wi-Fi della telecamera direttamente sul router:

- 1. Apri l'app Arlo Secure e accedi allo stesso account Arlo a cui è connessa la telecamera.
- 2. Assicurati che il Bluetooth sia abilitato.
- 3. Assicurati che il dispositivo mobile sia connesso alla rete Wi-Fi a 2,4 GHz del router. Per maggiori informazioni, consulta *[Connessione del dispositivo mobile a una rete Wi-Fi a 2,4 GHz](#page-12-1)  [durante la](#page-12-1) [configurazione a pagina 13.](#page-12-1)*
- 4. Tocca Dispositivi, quindi tocca l'icona Menu **···**nell'angolo in alto a destra.
- 5. Tocca l'icona **Impostazioni dispositivo** accanto alla telecamera che desideri modificare.
- 6. Tocca **Connesso a**.
- 7. Seleziona **Modifica rete**.
- 8. Segui le indicazioni sullo schermo per modificare la connessione Wi-Fi della telecamera.

# <span id="page-14-0"></span>4. Utilizzo della telecamera Essential

Quando apri l'app Arlo Secure, viene visualizzata la dashboard.

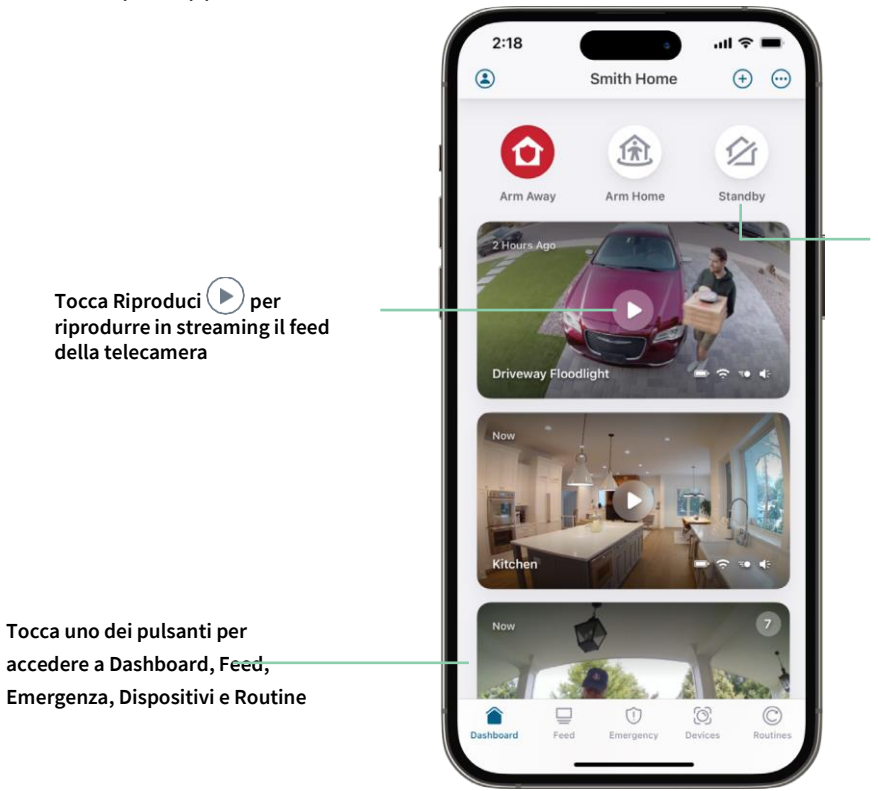

**Attiva le modalità Away, Home e Standby per proteggere la tua casa**

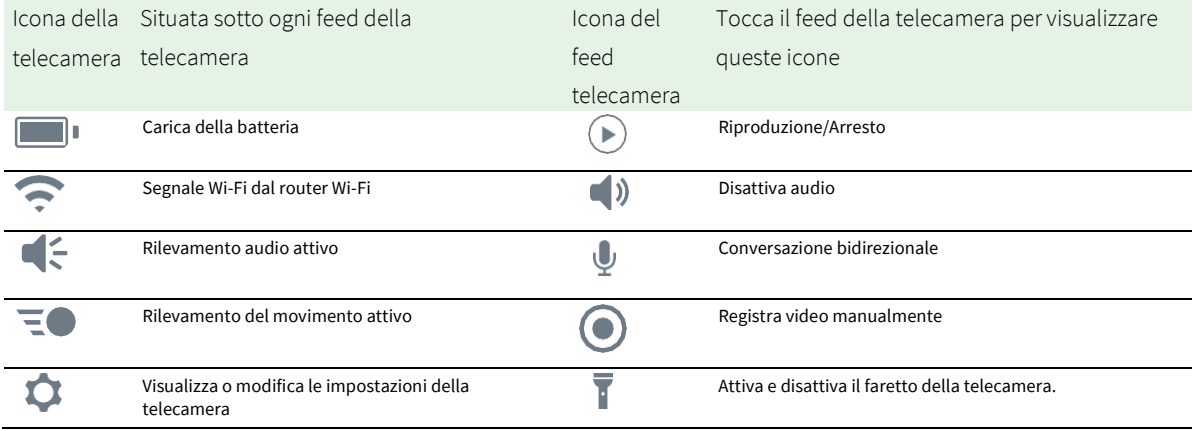

## <span id="page-15-0"></span>Attivazione e disattivazione manuali del faretto della telecamera

Puoi utilizzare il faretto della tua telecamera Essential di notte per ottenere una migliore qualità video. Quando la telecamera è attivata e rileva il movimento, il faretto si accende automaticamente. Puoi anche regolare la modalità di funzionamento del faretto e accenderlo e spegnerlo.

- 1. Apri l'app Arlo Secure.
- 2. Tocca Dispositivi, quindi tocca l'icona Menu ··· nell'angolo in alto a destra.
- 3. Tocca l'icona **Impostazioni dispositivo** accanto alla telecamera che desideri modificare.
- 4. Tocca **Faretto** .
- 5. Per regolare la luminosità, tocca e tieni premuto sull'icona e regola il cursore.
- 6. Per spegnere il faretto, tocca **Faretto** .

Per maggiori informazioni su come personalizzare le impostazioni del faretto, consulta *Modifica delle impostazioni di scarsa illuminazione della telecamera* a pagina 60.

### Visualizzazione del feed della telecamera

- 1. Apri l'app Arlo Secure.
- 2. Tocca **Dispositivi**.
- 3. Tocca **Riproduci**  $\blacktriangleright$  sul feed della telecamera. Vengono visualizzati gli aggiornamenti del feed della telecamera e le icone del feed della telecamera.
- 4. Per interrompere la visualizzazione e l'ascolto del feed in diretta, tocca **Arresta** .

#### Panoramica e zoom video

- 1. Apri l'app Arlo Secure.
- 2. Tocca **Dispositivi**, quindi seleziona la telecamera toccando il bordo dell'immagine della telecamera.
- 3. Tocca **Riproduci**  $(\blacktriangleright)$  sul feed della telecamera.

Su un dispositivo mobile, utilizza il gesto di avvicinamento e allontanamento delle dita per eseguire lo zoom, e tocca e trascina per spostarti all'interno del fotogramma ingrandito.

Su un computer, fai doppio clic per eseguire lo zoom. Fai clic con il pulsante sinistro del mouse, tieni premuto e trascina per spostarti all'interno del fotogramma ingrandito.

Dopo aver ingrandito, l'immagine si arresta e viene eseguito il buffering per circa cinque secondi, per migliorare la qualità del video. Quando il buffering si interrompe, il video ingrandito viene riprodotto in alta qualità.

## <span id="page-16-0"></span>Modalità Foresight

Quando viene collegata utilizzando il cavo di ricarica per uso interno o esterno, la telecamera registra continuamente, ma elimina il video dopo tre secondi se non viene rilevato nessun movimento. Questa modalità si chiama Foresight (Previsione). In altre parole, le tue registrazioni video attivate dal movimento iniziano prima di qualsiasi movimento, in modo da non perderti nulla di importante.

Per registrare e visualizzare il video in modalità Foresight:

- 1. Collega la telecamera.
- 2. Assicurati che la telecamera stia utilizzando una delle modalità di rilevamento del movimento, per esempio Away.

### Registrazione di clip dal video in diretta

- 1. Apri l'app Arlo Secure.
- 2. Tocca **Dispositivi** e seleziona la telecamera.
- 3. Tocca il bordo esterno dell'immagine del feed della telecamera.
- 4. Tocca **Registra p**er iniziare la registrazione. Questa icona diventa rossa per indicare che stai registrando il feed live.
- 5. Per interrompere la registrazione, tocca di nuovo **Registra** .

**Nota:** la registrazione manuale non è possibile quando si utilizza lo streaming in diretta in locale.

### Scatto di un'istantanea dal video in diretta

- 1. Apri l'app Arlo Secure.
- 2. Tocca **Dispositivi**.
- 3. Seleziona la telecamera.
- 4. Tocca **Istantanea** O. L'istantanea viene salvata nella libreria.

## <span id="page-17-0"></span>Personalizzazione dell'immagine del feed della telecamera

Se utilizzi più di una telecamera, è possibile modificare l'ordine di visualizzazione dei feed della telecamera nella pagina Dispositivi. Puoi anche ingrandire o ruotare l'immagine del feed della telecamera di 180 gradi.

Modifica l'ordine delle telecamere

- 1. Apri l'app Arlo Secure.
- 2. Tocca **Dispositivi**.
- 3. Tocca l'icona **Menu** .
- 4. Tocca e trascina l'icona della telecamera/del dispositivo nella posizione corretta.
- 5. Tocca **Salva**.

### Zone di attività per il rilevamento del movimento

Puoi scegliere le zone all'interno della vista della telecamera in cui desideri che la telecamera rilevi e registri il movimento.

#### Aggiunta di una zona di attività

- 1. Apri l'app Arlo Secure.
- 2. Tocca Dispositivi, quindi tocca l'icona Menu ··· nell'angolo in alto a destra.
- 3. Tocca l'icona **Impostazioni dispositivo** accanto alla telecamera che desideri modificare.
- 4. Tocca **Zone di attività.**
- 5. Tocca l'icona **Più**  $(+)$ . Nell'immagine del feed della telecamera viene visualizzato un riquadro della zona di attività.
- 6. Sposta la zona nella posizione desiderata nell'immagine del feed della telecamera.
- 7. Per riposizionare la zona, tocca e tieni premuto sulla zona e spostala.
- 8. Per personalizzare il nome della zona, tocca l'icona **Modifica** *de*, inserisci un nome e fai clic su **Rinomina**. Se utilizzi un browser web, fai clic su **>** accanto al nome della zona.
- 9. Tocca **Salva**.

#### <span id="page-18-0"></span>Modifica di una zona di attività

- 1. Apri l'app Arlo Secure.
- 2. Tocca Dispositivi, quindi tocca l'icona Menu · · · · nell'angolo in alto a destra.
- 3. Tocca l'icona **Impostazioni dispositivo** accanto alla telecamera che desideri modificare.

#### 4. Tocca **Zone di attività.**

- 5. Tocca una zona per selezionarla.
- 6. Sposta la zona nella posizione desiderata nell'immagine del feed della telecamera.
- 7. Per riposizionare la zona, tocca e tieni premuto sulla zona e spostala.
- 8. Per personalizzare il nome della zona, tocca l'icona **Modifica** *(e*, inserisci un nome e fai clic su **Rinomina**. Se utilizzi un browser web, fai clic su **>** accanto al nome della zona.

#### 9. Tocca **Salva**.

#### Eliminazione di una zona di attività

- 1. Apri l'app Arlo Secure.
- 2. Tocca Dispositivi, quindi tocca l'icona Menu ··· nell'angolo in alto a destra.
- 3. Tocca l'icona **Impostazioni dispositivo** accanto alla telecamera che desideri modificare.
- 4. Tocca **Zone di attività.**
- 5. Tocca una zona per selezionarla.
- 6. Elimina il dispositivo.

Su un dispositivo iOS, fai scorrere la zona di rilevamento del movimento indicata verso sinistra e tocca **Elimina**.

Su un dispositivo Android, fai scorrere la zona di rilevamento del movimento indicata verso sinistra.

## 2-Audio bidirezionale

La telecamera include un microfono che supporta l'audio bidirezionale.

- 1. Apri l'app Arlo Secure.
- 2. Tocca **Dispositivi**, quindi seleziona la telecamera toccando il bordo esterno dell'immagine del feed della telecamera.
- 3. Tocca l'icona del microfono  $\Psi$ .

#### Utilizzo della telecamera Essential 19 Manuale utente

- <span id="page-19-0"></span>4. La prima volta che utilizzi l'audio bidirezionale, consenti ad Arlo di utilizzare il microfono del telefono.
- 5. Tocca il pulsante del microfono. L'audio bidirezionale è attivato.

Sotto il feed della telecamera, viene visualizzato un pulsante **Tocca per disattivare l'audio** del microfono. Questo pulsante consente l'attivazione e la disattivazione dell'audio.

6. Per disattivare l'audio bidirezionale, tocca la **x** nell'angolo in alto a sinistra della pagina.

### Attivazione e disattivazione manuali dell'allarme

- 1. Apri l'app Arlo Secure.
- 2. Tocca **Emergenza**.
- 3. Tocca **Attiva allarme**. Se hai più telecamere, ti verrà richiesto di selezionarne una.
- 4. Scorri l'icona dell'allarme verso destra. L'allarme della telecamera si attiva.
- 5. Per disattivare l'allarme, tocca il cursore nella parte superiore della pagina Dispositivi.

### Visualizzazione di registrazioni e istantanee

La telecamera memorizza registrazioni e istantanee nella libreria. Puoi utilizzare il filtro e il calendario per trovare e visualizzare registrazioni specifiche.

#### Accesso alle registrazioni cloud

La telecamera registra quando è in modalità Attivata e rileva movimenti o suoni. Le registrazioni Arlo vengono inviate al tuo account Arlo nel cloud e memorizzate nella tua libreria. Le registrazioni sono crittografate con il tuo nome utente e la tua password.

Puoi accedere alle tue registrazioni dall'app Arlo Secure sul tuo dispositivo mobile o da un browser web all'indirizzo *[https://my.arlo.com/#/login](https://my.arlo.com/?utm_medium=organic&utm_source=google&utm_campaign=(not%20set)&utm_content=undefined&_ga=2.214683985.739917109.1708944255-2055173270.1649846846#/home)*. Puoi scaricare le registrazioni dal cloud e salvarle.

### <span id="page-20-0"></span>Utilizzo del feed

Puoi utilizzare il feed per trovare e visualizzare le registrazioni in base alla data.

- 1. Apri l'app Arlo Secure.
- 2. Tocca **Feed > Tocca Calendario**.
- 3. Seleziona una data.

#### Utilizzo del filtro

Puoi utilizzare il filtro per trovare e visualizzare le registrazioni in base ai criteri selezionati.

- 1. Apri l'app Arlo Secure.
- 2. Tocca **Feed**.
- 3. Tocca l'icona Menu ··· nell'angolo in alto a destra della pagina.
- 4. Tocca **Tipo di filtro**.
- 5. Seleziona o deseleziona singolarmente ciascun tipo di filtro o seleziona/deseleziona tutto.
- 6. Tocca **Salva**.

#### Disattivazione del filtro

- 1. Apri l'app Arlo Secure.
- 2. Tocca **Feed**.
- 3. Tocca l'icona Menu ··· nell'angolo in alto a destra della pagina.
- 4. Tocca **Ripristina**.
- 5. Tocca **Salva**.

Download delle registrazioni

- 1. Apri l'app Arlo Secure.
- 2. Tocca **Feed**.
- 3. Tocca una registrazione.
- 4. Tocca l'icona Menu **...** nell'angolo in alto a destra della pagina.
- 5. Tocca **Scarica**.
- 6. Tocca **OK** per confermare.

Utilizzo della telecamera Essential 21 Manuale utente

#### Impostazione di una registrazione preferita

- 1. Apri l'app Arlo Secure.
- 2. Tocca **Feed**.
- 3. Tocca l'icona Menu ··· nell'angolo in alto a destra della pagina.
- 4. Tocca **Preferiti**.

#### Condivisione delle registrazioni

- 1. Apri l'app Arlo Secure.
- 2. Tocca **Feed**.
- 3. Tocca l'icona Menu ··· nell'angolo in alto a destra della pagina.
- 4. Tocca **Condividi**.
- 5. Condividi il file.

#### Eliminazione delle registrazioni

- 1. Apri l'app Arlo Secure.
- 2. Tocca **Feed**.
- 3. Tocca una registrazione.
- 4. Tocca l'icona Menu ··· nell'angolo in alto a destra della pagina.
- 5. Tocca **Elimina**.
- 6. Tocca **OK** per confermare.

# <span id="page-22-0"></span>5. Routine, modalità, automazioni e avvisi

Puoi attivare o disattivare le telecamere e i dispositivi Arlo. Quando la telecamera è attivata, rileva il movimento e i suoni. Le modalità e le automazioni ti consentono di comunicare al sistema Arlo cosa fare automaticamente in diverse situazioni. Ad esempio, puoi impostare il tuo sistema Arlo per registrare un video quando rileva un movimento e inviarti un avviso email.

### Attivazione o disattivazione di tutti i dispositivi Arlo

- 1. Apri l'app Arlo Secure.
- 2. Tocca **Routine** e poi **Modalità**.
- 3. Tocca **Away , Standby** o **Home**.

### Modalità

Le modalità Arlo ti offrono il controllo su come le telecamere rispondono al movimento o ai suoni. Per esempio, potresti voler attivare una modalità diversa quando sei in vacanza. Le modalità ti consentono di comunicare alle telecamere Arlo di rispondere in modo diverso in momenti diversi.

Puoi creare le tue proprie modalità, ma l'app Arlo Secure è giù dotata di queste modalità:

**Away**. Proteggi la tua casa dentro e fuori quando sei via.

**Home**. Protezione quando sei in casa mantenendo comunque attivati alcuni dispositivi.

**Standby**. Disattiva i tuoi dispositivi tranne alcuni specificamente indicati.

Puoi personalizzare quali dispositivi sono attivi durante le specifiche modalità. Per esempio, quando dormi, potresti voler attivare la telecamera da esterni e disattivare quella da interni.

## <span id="page-23-0"></span>Selezione della modalità

Puoi selezionare una modalità o impostare le modalità da attivare in base a un programma.

- 1. Apri l'app Arlo Secure.
- 2. Tocca **Routine**.
- 3. Tocca **Modalità**.
- 4. Seleziona la telecamera. Viene visualizzato un elenco di modalità.
- 5. Tocca una modalità per attivarla. La modalità selezionata si attiva immediatamente. La modalità rimane attiva fino a quando non viene modificata.

### Disattiva audio notifiche

La funzionalità Disattiva audio notifiche silenzia temporaneamente le notifiche push sul dispositivo mobile, mentre i video continuano a essere registrati. È la soluzione perfetta in occasione di una festa quando non devi essere avvisato della presenza degli amici nel tuo giardino.

Puoi disattivare l'audio delle notifiche dall'app Arlo Secure. Se utilizzi Arlo Secure, puoi anche attivare la funzionalità Disattiva audio notifiche direttamente dalle notifiche push.

Per disattivare l'audio delle notifiche:

- 1. Apri l'app Arlo Secure.
- 2. Tocca il tuo profilo **> Notifiche**.
- 3. Seleziona la durata di disattivazione dell'audio delle notifiche.

Viene visualizzato un messaggio che conferma che stai disattivando l'audio delle notifiche. Lo stato Disattiva audio notifiche mostra il tempo rimanente fino alla ripresa delle notifiche.

Per riattivare le notifiche

- 1. Apri l'app Arlo Secure.
- 2. Tocca il tuo profilo **> Notifiche > Riattiva l'audio**. Lo stato Disattiva audio notifiche passa a Non attivo.

# <span id="page-24-0"></span>Regole per le modalità

Ogni modalità utilizza una o più regole per controllare il sistema Arlo. Puoi impostare queste opzioni.

- **Dispositivo trigger**. Il dispositivo trigger è la telecamera che rileva movimenti o suoni. Puoi regolare la sensibilità al movimento e al suono per ridurre al minimo i falsi allarmi.
- **Dispositivo di intervento**. Il dispositivo di intervento risponde al rilevamento del movimento o del suono sul dispositivo trigger. Ad esempio, potresti fare in modo che la telecamera per il cortile posteriore o per il vialetto attivino quella della porta per avviare la registrazione video. Decidi tu quale azione deve eseguire ogni telecamera quando viene rilevato un movimento o un suono.
- **Notifiche**. Quando viene rilevato un trigger, Arlo può inviare notifiche push, avvisi email o entrambi. Puoi anche inviare avvisi via email ad amici, familiari, pet sitter o a chiunque debba rispondere quando viene attivata una telecamera.

## Modifica della sensibilità al movimento

Puoi modificare una regola per correggere il livello di sensibilità al movimento delle telecamere.

- 1. Apri l'app Arlo Secure.
- 2. Tocca Dispositivi, quindi tocca l'icona Menu **···**nell'angolo in alto a destra.
- 3. Tocca l'icona **Impostazioni dispositivo** accanto alla telecamera che desideri modificare.
- 4. Seleziona **Impostazioni modalità predefinite**.
- 5. In **Rilevamento movimento**, sposta il cursore per regolare il livello di sensibilità per il rilevamento del movimento per questa telecamera.
- 6. Se stai utilizzando un browser per modificare le impostazioni, al termine fai clic su **Salva**.

### Modifica della sensibilità di rilevamento audio

- 1. Apri l'app Arlo Secure.
- 2. Tocca Dispositivi, quindi tocca l'icona Menu **···**nell'angolo in alto a destra.
- 3. Tocca l'icona **Impostazioni dispositivo** accanto alla telecamera che desideri modificare.
- 4. Seleziona **Impostazioni modalità predefinite**.
- 5. In Rilevamento audio, sposta il cursore sul livello desiderato di sensibilità per il rilevamento audio.

Se stai utilizzando un dispositivo mobile per modificare le impostazioni, queste vengono salvate automaticamente.

6. Se stai utilizzando un browser per modificare le impostazioni, al termine fai clic su **Salva**.

### <span id="page-25-0"></span>Controllo dell'attivazione del faretto quando viene rilevato un movimento

A meno che tu non abbia modificato le impostazioni, la telecamera attiva automaticamente il faretto quando rileva un movimento notturno. La telecamera rileva il movimento quando è in modalità Attivata o in un'altra modalità che utilizza una regola per il rilevamento del movimento. Quando il faretto si attiva di notte, consente alla telecamera di registrare video a colori.

**Nota:** puoi attivare e disattivare manualmente il faretto in qualsiasi momento selezionando la telecamera e toccando Faretto. Consulta *Attivazione e disattivazione manuali del faretto della telecamera* a pagina 31.

Per controllare l'attivazione del faretto quando viene rilevato un movimento, puoi modificare le impostazioni di scarsa illuminazione della telecamera.

- 1. Apri l'app Arlo Secure.
- 2. Tocca Dispositivi, quindi tocca l'icona Menu **···**nell'angolo in alto a destra.
- 3. Tocca l'icona **Impostazioni dispositivo** accanto alla telecamera che desideri modificare.
- 4. Tocca **Impostazioni video** e poi **Impostazioni illuminazione**.
- 5. Tocca **Faretto** per attivare e disattivare l'impostazione.

### Utilizzo di una routine per attivare l'allarme della telecamera

- 1. Apri l'app Arlo Secure.
- 2. Tocca **Routine**.
- 3. Seleziona **Automazioni**.
- 4. Tocca **Aggiungi un'automazione** o l'icona Più **+** nell'angolo in alto a destra.
- 5. Aggiungi **Programma** > **Azione**.
- 6. Tocca **Attiva allarme** e poi **tocca Avanti**.

### Gestione degli avvisi

Arlo può inviare notifiche push al tuo smartphone, avvisi email o eseguire entrambe le operazioni. Per ricevere le notifiche Arlo sul tuo telefono, devi installare l'app Arlo Secure.

**Nota:** se ti disconnetti dall'app Arlo Secure sul tuo smartphone o dispositivo mobile, non riceverai più notifiche push.

- <span id="page-26-0"></span>1. Apri l'app Arlo Secure.
- 2. Tocca il tuo **profilo** nell'angolo in alto a sinistra.
- 3. Seleziona **Notifiche**.
- 4. Seleziona la durata della disattivazione delle notifiche.

**Nota:** gli avvisi non vengono inviati in modalità Disattivata.

Per maggiori informazioni sul rilevamento degli allarmi di Arlo Secure, consulta *[Rilevamento degli allarmi audio](#page-27-0)  [con la telecamera](#page-27-0)*

[a pagina 28.](#page-27-0)

### Programmazione dell'attivazione della telecamera

Puoi impostare un programma per attivare e disattivare automaticamente le telecamere. I programmi si ripetono con cadenza settimanale. Ad esempio, il programma per il martedì viene ripetuto ogni martedì fino a quando il programma è attivato.

I programmi si ripetono con cadenza settimanale. Ad esempio, il programma per il martedì viene ripetuto ogni martedì

fino a quando il programma è attivato.

Programmazione dell'attivazione della telecamera

- 1. Apri l'app Arlo Secure.
- 2. Tocca **Routine**.
- 3. Tocca l'icona Pi**ù**  $(+)$  nell'angolo in alto a destra, quindi tocca Aggiungi programma.
- 4. Specifica l'orario.
- 5. Seleziona il dispositivo e tocca Salva.
- 6. Tocca **Aggiungi azione** , quindi **Cambia modalità**.
- 7. Seleziona **Away**, **Home**o **Standby**.
- 8. Tocca **Salva**.

Modifica di un programma

- 1. Apri l'app Arlo Secure.
- 2. Tocca **Routine**.
- 3. Seleziona **Automazioni**.
- 4. Tocca sul programma che desideri modificare.

# <span id="page-27-0"></span>6. Modifica delle impostazioni

Puoi utilizzare l'app Arlo Secure per visualizzare e modificare le impostazioni dei tuoi dispositivi Arlo.

### Impostazioni della telecamera

Puoi visualizzare o modificare le impostazioni di ciascuna telecamera utilizzando uno dei seguenti metodi:

- Tocca **Dispositivi**, quindi seleziona la telecamera toccando il bordo esterno dell'immagine del feed della telecamera. Tocca l'icona Impostazioni dispositivo<sup>n</sup> nell'angolo in alto a destra dello schermo.
- Tocca l'icona Menu **...** o l'icona Impostazioni dispositivo **C**sotto il feed della telecamera.

#### Modifica del nome della telecamera

- 1. Apri l'app Arlo Secure.
- 2. Tocca Dispositivi, quindi tocca l'icona Menu ··· nell'angolo in alto a destra.
- 3. Tocca l'icona **Impostazioni dispositivo** accanto alla telecamera che desideri modificare.
- 4. Tocca la telecamera.
- 5. Tocca Modifica accanto a **Telecamera**. Inserisci un nuovo nome che ricorda la posizione della telecamera, come Garage o Porta d'ingresso. I nomi delle telecamere sono limitati a 32 caratteri.
- 6. Tocca **Salva**.

Modifica del fuso orario

- 1. Apri l'app Arlo Secure.
- 2. Tocca **Profilo**.
- 3. Seleziona **Home > Fuso orario**.
- 4. Tocca un fuso orario. Se utilizzi un computer, fai clic su **Salva**.

### <span id="page-28-0"></span>Risparmio energetico

#### Modifica della qualità video e dell'utilizzo della batteria

Puoi impostare la risoluzione video come Miglior video, Ottimizzato o Miglior durata della batteria. L'utilizzo dell'impostazione Miglior durata della batteria riduce la larghezza di banda Wi-Fi richiesta.

- 1. Apri l'app Arlo Secure.
- 2. Tocca **Dispositivi**, quindi tocca l'icona **Menu** nell'angolo in alto a destra.
- 3. Tocca l'icona **Impostazioni dispositivo** accanto alla telecamera che desideri modificare.
- 4. Seleziona **Risparmio energetico**.
- 5. Tocca per selezionare **Miglior video**, **Ottimizzato**, **Miglior durata della batteria** o **Modalità a basso consumo**.
- 6. Puoi anche attivare la **modalità di risparmio energetico automatico** e definire quando deve entrare in funzione. Quando la batteria della telecamera raggiunge il livello selezionato, passerà automaticamente alla modalità di risparmio energetico.

### Impostazioni video

#### Regolazione della luminosità del video

- 1. Apri l'app Arlo Secure.
- 2. Tocca Dispositivi, quindi tocca l'icona Menu **···**nell'angolo in alto a destra.
- 3. Tocca l'icona **Impostazioni dispositivo** accanto alla telecamera che desideri modificare.
- 4. Tocca **Impostazioni video**.
- 5. In **Luminosità video**, utilizza il cursore per regolare la luminosità del video

#### Regolazione delle impostazioni dello sfarfallio

La combinazione di alcune sorgenti di luce artificiale e la velocità dell'otturatore della telecamera potrebbe causare uno sfarfallio nei video registrati. L'impostazione predefinita è Auto, ma è possibile modificare la regolazione dello sfarfallio.

- 1. Apri l'app Arlo Secure.
- 2. Tocca Dispositivi, quindi tocca l'icona Menu **no antipale in alto antipale destra**.
- 3. Tocca l'icona **Impostazioni dispositivo** accanto alla telecamera che desideri modificare.

#### 4. Tocca **Impostazioni video** > **Regolazione dello sfarfallio**.

#### 5. Tocca un'impostazione.

#### Attivazione e disattivazione della visione notturna

Quando è attivata la visione notturna, la telecamera attiva automaticamente i LED a infrarossi (IR) per registrare in condizioni di scarsa illuminazione. Suggeriamo di disattivare la visione notturna se la telecamera è rivolta verso superfici riflettenti, come le finestre.

- 1. Apri l'app Arlo Secure.
- 2. Tocca Dispositivi, quindi tocca l'icona Menu **···**nell'angolo in alto a destra.
- 3. Tocca l'icona **Impostazioni dispositivo** accanto alla telecamera che desideri modificare.
- 4. Seleziona **Visione**

#### **notturna**. Tocca **Visione**

#### **notturna**.

Se utilizzi un dispositivo Android, tocca il cursore.

#### Attivazione e disattivazione della visione notturna a colori avanzata

- 1. Apri l'app Arlo Secure.
- 2. Tocca Dispositivi, quindi tocca l'icona Menu · · · · nell'angolo in alto a destra.
- 3. Tocca l'icona **Impostazioni dispositivo** accanto alla telecamera che desideri modificare.
- 4. Tocca **Visione notturna**.
- 5. Assicurati che la visione notturna sia attivata e seleziona **Colore.**

Da qui è possibile attivare o disattivare l'impostazione Colore.

#### Modifica le impostazioni di illuminazione della telecamera

Il faretto della telecamera Essential è impostato per attivarsi automaticamente quando la telecamera rileva un movimento notturno. Il faretto migliora la qualità video e consente alla telecamera di registrare video a colori di notte anziché nel tradizionale bianco e nero. Puoi attivare e disattivare il faretto e puoi regolare il suo comportamento e la sua luminosità.

**Nota:** puoi attivare e disattivare manualmente il faretto in qualsiasi momento dal feed della telecamera toccando **Faretto** . Puoi anche utilizzare le impostazioni di illuminazione per controllare se il faretto deve attivarsi automaticamente quando la telecamera rileva un movimento notturno.

<span id="page-30-0"></span>Per modificare le impostazioni di illuminazione del faretto:

- 1. Apri l'app Arlo Secure.
- 2. Tocca Dispositivi, quindi tocca l'icona Menu · · · nell'angolo in alto a destra.
- 3. Tocca l'icona **Impostazioni dispositivo** accanto alla telecamera che desideri modificare.
- 4. Tocca **Impostazioni illuminazione**.
- 5. Regola le impostazioni per personalizzare il faretto:
	- **Faretto**. Attiva e disattiva il faretto. Quando l'impostazione Faretto è impostata su On, il faretto si attiva automaticamente al rilevamento di un movimento notturno da parte della telecamera Arlo.
	- **Comportamento**. Seleziona il comportamento del faretto che preferisci: **Costante** o **A impulsi**.
	- **Luminosità**. Utilizza il cursore per regolare il livello di luminosità

### Modifica delle impostazioni audio

Puoi regolare le impostazioni per ridurre il rumore del vento, attivare e disattivare il microfono e regolare l'altoparlante.

- 1. Apri l'app Arlo Secure.
- 2. Tocca Dispositivi, quindi tocca l'icona Menu · · · nell'angolo in alto a destra.
- 3. Tocca l'icona **Impostazioni dispositivo** accanto alla telecamera che desideri modificare.
- 4. Seleziona **Impostazioni audio**.
- 5. Regola le impostazioni:
	- Il pulsante di attivazione/disattivazione **Microfono** consente di accendere e spegnere il microfono.
	- Attivazione/disattivazione e volume **altoparlante**. Per attivare e disattivare l'altoparlante, tocca **Altoparlante**. Per modificare il volume dell'altoparlante, sposta il cursore **Volume altoparlante**.

### Regolazione della durata della registrazione

- 1. Apri l'app Arlo Secure.
- 2. Tocca Dispositivi, quindi tocca l'icona Menu · · · · nell'angolo in alto a destra.
- 3. Tocca l'icona **Impostazioni dispositivo** accanto alla telecamera che desideri modificare.
- 4. Seleziona **Impostazioni modalità predefinite**.

Modifica delle impostazioni

<span id="page-31-0"></span>5. In **Durata della registrazione**, seleziona **Registra fino all'interruzione dell'attività** (fino a 5 minuti) o **Registra per una durata fissa**. Se selezioni **Registra per una durata fissa**, imposta la durata delle registrazioni (da 10 secondi a 2 minuti).

### Riavvio della telecamera dall'app Arlo Secure

- 1. Apri l'app Arlo Secure.
- 2. Tocca Dispositivi, quindi tocca l'icona Menu **···**nell'angolo in alto a destra.
- 3. Tocca l'icona **Impostazioni dispositivo** accanto alla telecamera che desideri modificare.
- 4. Tocca la telecamera.
- 5. Scorri verso il basso fino alla fine della pagina e tocca **Riavvia**.

### Visualizzazione delle informazioni sul dispositivo

Puoi visualizzare la versione del firmware, la versione dell'hardware e il numero di serie.

- 1. Apri l'app Arlo Secure.
- 2. Tocca Dispositivi, quindi tocca l'icona Menu **···**nell'angolo in alto a destra.
- 3. Tocca l'icona **Impostazioni dispositivo** accanto alla telecamera che desideri modificare.
- 4. Tocca la telecamera.

### Rimozione di un dispositivo dall'account

- 1. Apri l'app Arlo Secure.
- 2. Tocca Dispositivi, quindi tocca l'icona Menu ··· nell'angolo in alto a destra.
- 3. Tocca l'icona **Impostazioni dispositivo** accanto alla telecamera che desideri modificare.
- 4. Tocca la telecamera.
- 5. Seleziona **Rimuovi dispositivo**.

# <span id="page-32-0"></span>7. Risoluzione dei problemi

## Arlo non rileva la telecamera durante la configurazione

Se stai tentando di configurare e connettere la telecamera Arlo direttamente al router Wi-Fi e Arlo non la rileva, ecco alcuni elementi da verificare per identificare e correggere il problema.

Quando utilizzi l'app Arlo Secure per aggiungere la telecamera, verifica quanto segue:

• Assicurati di selezionare il modello di telecamera corretto quando aggiungi un dispositivo nell'app Arlo Secure. L'app Arlo Secure tenta solo di rilevare il dispositivo Arlo selezionato.

Il numero di modello è riportato sulla confezione della telecamera.

- La telecamera Arlo e il dispositivo mobile devono essere collegati alla stessa rete Wi-Fi a 2,4 GHz. La telecamera può connettersi solo a una banda a 2,4 GHz, non a una banda a 5 GHz. Per maggiori informazioni, consulta *[Suggerimenti per prestazioni Wi-Fi ottimali a pagina 13](#page-12-2)*.
- Il nome SSID (nome della rete) e la password della rete Wi-Fi immessi sono corretti. L'SSID e la password di rete distinguono tra maiuscole e minuscole e devono essere corretti. Puoi toccare l'icona della password a **forma di occhio** per visualizzare la password prima dell'invio.
- Il dispositivo mobile e la telecamera Arlo devono trovarsi entro la portata del segnale Wi-Fi del router Wi-Fi. Durante la configurazione, consigliamo di posizionare la telecamera entro 3-4,5 metri dal router Wi-Fi. Una volta configurata e connessa la telecamera, è possibile spostarla in qualsiasi punto entro la portata del router Wi-Fi. Per maggiori informazioni, consulta *[Suggerimenti per prestazioni Wi-Fi](#page-12-2) [ottimali a pagina 13.](#page-12-2)*
- Controlla il LED della telecamera. Quando premi il pulsante di sincronizzazione durante la configurazione, il LED lampeggia di colore blu per due minuti durante il rilevamento della telecamera, quindi lampeggia velocemente di colore blu velocemente quando si collega alla rete Wi-Fi. Se la telecamera non si connette alla rete Wi-Fi entro due minuti, il periodo di tempo per la connessione termina e il LED smette di lampeggiare. Se il periodo di tempo per la connessione dovesse terminare, premi nuovamente il pulsante di sincronizzazione. Assicurati che il LED lampeggi di colore blu durante l'intero processo di connessione. *[Controllo del LED a pagina 10.](#page-9-1)*

### Impossibile visualizzare i video in streaming in un browser

Il router potrebbe bloccare le porte a cui Arlo invia i dati. Per assicurarsi che Arlo possa rimanere connesso, è necessario mantenere aperte le porte 443 e 80 sul router.

<span id="page-33-0"></span>Per risolvere i problemi relativi allo streaming video, verifica le condizioni nelle seguenti sezioni: *[Interferenza del segnale Wi-Fi a pagina 38,](#page-33-1) [Fuori portata a pagina 38](#page-33-2)* e *[Batteria scarica a pagina](#page-33-3)* [38.](#page-33-3)

#### <span id="page-33-1"></span>Interferenza del segnale Wi-Fi

Gli ambienti con più reti Wi-Fi, dispositivi Wi-Fi o frequenze possono causare interferenze di segnale. Se possibile, riduci al minimo il numero di reti, dispositivi Wi-Fi e frequenze trasmesse nell'area in cui posizioni la telecamera. Per assistenza nella regolazione delle impostazioni Wi-Fi, ad esempio il canale del router, consulta le istruzioni fornite con il router o contatta il provider di servizi Internet (ISP) se ha installato il router.

#### <span id="page-33-2"></span>Fuori portata

Assicurati che la telecamera sia abbastanza vicina da ricevere un segnale Wi-Fi potente. La portata del segnale Wi-Fi del router può variare a seconda del modello e delle condizioni del router nell'ambiente locale.

Assicurati che la telecamera visualizzi tre o quattro barre di potenza del segnale nell'area in cui intendi installarla. La telecamera può funzionare quando la potenza del segnale è a una o due barre, ma potrebbe uscire in maniera intermittente dal raggio d'azione a causa delle fluttuazioni nell'ambiente.

#### <span id="page-33-3"></span>Batteria scarica

Una batteria scarica può causare un funzionamento intermittente dello streaming della telecamera. Se il livello di carica della batteria è del 25%, l'app Arlo Secure visualizza un messaggio di notifica. Al 15%, l'app invia un'email e una notifica push.

### Nessuna ricezione di notifiche push

Per ricevere gli avvisi Arlo sullo smartphone o sul dispositivo mobile, è necessario aver effettuato l'accesso all'app Arlo Secure. Arlo registra il tuo dispositivo per le notifiche push quando effettui l'accesso. Se hai utilizzato l'opzione di disconnessione invece di uscire semplicemente dall'app, accedi nuovamente all'app. Riceverai gli avvisi da Arlo anche se il dispositivo è in modalità di sospensione.

#### Controllo delle impostazioni di notifica dell'app Arlo Secure su un dispositivo iOS

Assicurati di consentire all'app Arlo Secure di ricevere notifiche push. Le notifiche push dell'app Arlo Secure potrebbero essere disabilitate su dispositivi iOS e Android.

1. Tocca l'icona **Impostazioni** per il tuo dispositivo iOS.

2. Tocca **Notifiche > Arlo**.

#### <span id="page-34-0"></span>3. Assicurati che l'opzione **Consenti notifiche** sia selezionata.

Controllo delle impostazioni di notifica dell'app Arlo Secure su un dispositivo

#### Android

Assicurati di consentire all'app Arlo Secure di ricevere notifiche push. Le notifiche push dell'app Arlo Secure potrebbero essere disabilitate su dispositivi iOS e Android.

- 1. Tocca l'icona **Impostazioni** per il tuo dispositivo Android.
- 2. Tocca **Gestione applicazioni > Arlo**.
- 3. Assicurati che l'impostazione **Mostra notifiche** sia selezionata.

#### Se non vuoi ricevere notifiche push durante l'installazione

Quando installi l'app Arlo Secure per la prima volta, per ricevere gli avvisi seleziona **Consenti** quando ti viene chiesto se desideri che Arlo invii le notifiche push. Per le app iOS, dopo aver risposto a questo avviso, non verrà visualizzato di nuovo a meno che il dispositivo non venga ripristinato alle impostazioni di fabbrica o l'app non venga disinstallata per almeno un giorno.

Se hai risposto No su un dispositivo iOS, disinstalla l'app, attendi un giorno, quindi reinstallala e consenti le notifiche. Se non vuoi aspettare un giorno prima di reinstallare l'app, puoi utilizzare l'orologio di sistema sul tuo dispositivo per simulare un giorno. Imposta l'orologio di sistema in avanti di un giorno o più, e quindi spegni e riaccendi il dispositivo. Dopo aver reinstallato l'app, riporta l'orologio di sistema all'impostazione corretta.

## Utilizzo del pulsante di sincronizzazione per il ripristino della telecamera

Puoi utilizzare il pulsante di sincronizzazione per uno di questi tipi di ripristino:

- Ripristino della telecamera alle impostazioni di fabbrica. Consulta *[Ripristino della telecamera alle](#page-35-0)  [impostazioni di fabbrica a](#page-35-0) [pagina 40.](#page-35-0)*
- Spegnimento e riaccensione della telecamera e ripristino alle impostazioni di fabbrica. Consulta *[Spegnimento e riaccensione della](#page-35-1) [telecamera e ripristino alle impostazioni di fabbrica a pagina 40.](#page-35-1)*

**Nota:** il pulsante di sincronizzazione viene utilizzato anche per riattivare la telecamera quando è spenta e per associarla a una rete Wi-Fi. Suggeriamo di seguire le istruzioni nell'app Arlo Secure per riattivare e associare la telecamera.

#### <span id="page-35-0"></span>Ripristino della telecamera alle impostazioni di fabbrica

Questo processo riporta la telecamera alle impostazioni predefinite e la rimuove dal tuo account Arlo. Ciò significa che è necessario seguire il processo di configurazione dell'app Arlo Secure per utilizzare la telecamera dopo un ripristino dei dati di fabbrica.

- 1. Tieni premuto il pulsante di sincronizzazione per circa 15 secondi, finché il LED della telecamera non inizia a lampeggiare di colore giallo ambra, quindi rilascialo.
- 2. Assicurati che il LED della telecamera lampeggi di colore giallo ambra per tre volte.

Assicurati di rilasciare il pulsante di sincronizzazione quando il LED della telecamera inizia a lampeggiare di colore giallo ambra. Se il pulsante di sincronizzazione viene premuto troppo a lungo, dovrai riavviare il processo di ripristino alle impostazioni di fabbrica finché il LED della telecamera non lampeggia di colore giallo ambra per tre volte dopo aver rilasciato il pulsante di sincronizzazione.

Dopo un ripristino alle impostazioni di fabbrica, la telecamera viene ancora visualizzata nell'app Arlo Secure, ma è disabilitata.

- 3. Per rimuovere la telecamera dall'app Arlo Secure, tocca **Impostazioni**, scorri verso il basso e tocca **Rimuovi dispositivo**.
- 4. Per aggiungere nuovamente la telecamera all'account Arlo, tocca l'icona **Più**  $(\pm)$  nella pagina Dispositivi e segui le istruzioni per connettere la telecamera alla tua rete Wi-Fi e configurarla.

#### <span id="page-35-1"></span>Spegnimento e riaccensione della telecamera e ripristino alle impostazioni di fabbrica

Questo processo esegue un ripristino dell'hardware, che ripristina le impostazioni di fabbrica, spegne e riaccende la telecamera. Per continuare a utilizzare la telecamera, devi riattivarla e aggiungerla nuovamente all'account Arlo.

- 1. Scollega il cavo di ricarica USB-C della telecamera se lo stavi utilizzando.
- 2. Tieni premuto il pulsante di sincronizzazione per circa 20-30 secondi. Il LED della telecamera diventa di colore blu fisso per 2 secondi, poi lampeggia di colore giallo ambra per 3 volte.
- 3. Continua a tenere premuto il pulsante di sincronizzazione per tutti i comportamenti dei LED, fino a quando lo hai tenuto premuto per 20-30 secondi.

La telecamera torna alle impostazioni di fabbrica e si spegne. Per informazioni sulla riattivazione della telecamera, consulta *[Utilizzo del pulsante di sincronizzazione per riattivare la telecamera a](#page-9-0)  [pagina 10](#page-9-0)*.

#### Assistenza

Per gli aggiornamenti del prodotto e l'assistenza web, visita *[https://www.arlo.com/it\\_it/support](https://www.arlo.com/it_it/support)*.

Arlo Technologies, Inc. 2200 Faraday Ave. Suite 150 Carlsbad, CA 92008 USA

Data di pubblicazione del documento: settembre 2023

PN 202-50046-01

#### Marchi registrati

© Arlo Technologies, Inc. Arlo, il logo Arlo ed Every Angle Covered sono marchi di Arlo Technologies, Inc. Apple è un marchio di Apple Inc., registrato negli Stati Uniti e in altri Paesi. App Store è un marchio di Apple Inc. Google Play e il logo Google Play sono marchi di Google LLC. Tutti gli altri marchi sono forniti a solo scopo di riferimento.

#### Informazioni ambientali

Intervallo di temperatura operativa: da -20 °C a +45 °C. Grado di protezione: IP65 (contro getti d'acqua).

#### Conformità

Per ulteriori informazioni sulla conformità normativa, inclusa la Dichiarazione di conformità UE, visita il sito:

Alcuni prodotti Arlo sono dotati di un'etichetta normativa in formato elettronico a cui è possibile accedere dall'app Arlo o nel portale web. Questo è dovuto al fatto che una normale etichetta normativa stampata non è in grado di contenere tutte le informazioni normative sul prodotto Arlo.

#### **Come trovare l'etichetta normativa in formato elettronico per il tuo prodotto Arlo:**

- 1. Apri l'app Arlo Secure o accedi a my.arlo.com.
- 2. Dalla schermata Dispositivi, aprire la pagina **Impostazioni dispositivo** per il prodotto Arlo.
- A. Su iOS e browser web, tocca l'icona **Impostazioni** accanto al tuo dispositivo Arlo.
- B. Su Android, tocca l'icona del menu accanto al dispositivo Arlo, quindi tocca **Impostazioni dispositivo**.

#### 3. Tocca o fai clic su **Informazioni sul dispositivo** > **Normativa**.

#### ID FCC: 2APLE18300425 IC: 23815-18300425 CAN ICES-003(B)/ NMB-003(B)

**Nota**: se l'app Arlo Secure non visualizza il sottomenu Normativa per il tuo prodotto Arlo, il prodotto non è dotato di un'etichetta normativa in formato elettronico. Tutte le informazioni normative sono disponibili

sull'etichetta fisica situata alla base, all'interno del vano batteria o in prossimità della porta di alimentazione del prodotto Arlo.

Per ulteriori informazioni sulla conformità dei prodotti Arlo, visita il sito [https://www.](http://www.arlo.com/en-us/)arlo[.com/en](http://www.arlo.com/en-us/)[us/a](http://www.arlo.com/en-us/)bout/regulatory/.

この装置は、クラスB機器です。この装置は、住宅環境で使用することを目的 と していますが、この装置がラジオやテレビジョン受信機に近接して使用される と、受信障害を引き起こすことがあります。

取扱説明書に従って正しい取り扱いをして下さい。 VCCI ーB

取得審驗證明之低功率射頻器材,非經核准,公司、商號或使用者均不得擅自變更頻率、加大功率或 變更原設計之特性及功能。低功率射頻器材之使用不得影響飛航安全及干擾合法通信;經發現有干擾 現象時,應立即停用,並改善至無干擾時方得繼續使用。前述合法通信,指依電信管理法規定作業之 無線電通信。低功率射頻器材須忍受合法通信或工業、科學及醫療用電波輻射性電機設備之干擾。 為避免本器材影像畫面遭偷窺或擷取,本器材使用者應先修改預設密碼,並定期更新密碼

#### Dichiarazione su

#### lle interferenze della Federal Communication Commission:

Questo apparecchio è stato testato ed è risultato conforme ai limiti per i dispositivi digitali di Classe B, ai sensi della Parte 15 delle norme FCC. Questi limiti sono stati stabiliti per fornire una protezione ragionevole contro le interferenze dannose in un'installazione residenziale. Questo apparecchio genera, utilizza e può irradiare energia a radiofrequenza e, se non installato e utilizzato in conformità alle istruzioni, può causare interferenze dannose alle comunicazioni radio. Tuttavia, non è possibile garantire che non si verifichino interferenze in una particolare installazione. Nel caso in cui l'apparecchio causi interferenze dannose alla ricezione radio o televisiva, determinabili spegnendo e riaccendendo l'apparecchio, si consiglia all'utente di provare a correggere l'interferenza adottando una o più delle seguenti misure:

- Modificare l'orientamento o la posizione dell'antenna di ricezione.
- Aumentare la distanza tra l'apparecchio e il ricevitore.
- Collegare l'apparecchio a una presa di rete su un circuito diverso da quello al quale è collegato il ricevitore.
- Consultare il rivenditore o un tecnico radio/TV esperto per ricevere assistenza.

Questo dispositivo è conforme alla Parte 15 delle Norme FCC. Il funzionamento è soggetto alle seguenti due condizioni: (1) questo dispositivo non deve causare interferenze dannose e (2) questo dispositivo deve accettare

qualsiasi interferenza ricevuta, incluse le interferenze che possono causare un funzionamento indesiderato.

Qualsiasi cambiamento o modifica non espressamente approvati dalla parte responsabile della conformità potrebbe invalidare l'autorizzazione all'utilizzo dell'apparecchio da parte dell'utente.

#### Dichiarazioni sull'esposizione RF

Questo trasmettitore non deve essere collegato o utilizzato insieme ad altre antenne o trasmettitori.

Questo apparecchio è conforme ai limiti di esposizione alle radiazioni RF stabiliti dalla FCC per un ambiente non controllato. Questo apparecchio deve essere installato e utilizzato a una distanza minima di 20 cm tra il radiatore e il corpo o le persone vicine.

Déclaration d'exposition aux radiations:

Cet équipement est conforme aux limites d'exposition aux rayonnements IC établies pour un environnement non contrôlé. Cet équipement doit être installé et utilisé avec un minimum de 20 cm de distance entre la source de rayonnement et votre corps.

#### Dichiarazione Industry Canada:

Questo dispositivo è conforme agli RSS esenti da licenza di Industry Canada. Il funzionamento è soggetto alle seguenti due condizioni:

1) il dispositivo non deve causare interferenze; e

2) il dispositivo deve accettare qualsiasi interferenza, comprese quelle che potrebbero causare un funzionamento indesiderato.

Le présent appareil est conforme aux CNR d'Industrie Canada applicables aux appareils radio exempts de licence. L'exploitation est autorisée aux deux conditions suivantes:

1) l'appareil ne doit pas produire de brouillage;

2) l'utilisateur de l'appareil doit accepter tout brouillage radioélectrique subi, meme si le brouillage est susceptible d'en compromettre le fonctionnement.

Dichiarazione sull'innovazione, la scienza e lo sviluppo economico per il Canada:

questo apparecchio digitale è conforme alla norma CAN ICES-003(B).

Énoncé d'Innovation, Sciences et Développement économique Canada

Ce périphérique numérique est conforme à la norme CAN ICES-003(B)/NMB-003 (B).